## **Paramètres de ramification du quiz**

Envoyez un apprenant vers une diapositive spécifique, en fonction des résultats du quiz. Par exemple, dirigez un utilisateur vers une diapositive contenant des informations utiles s'il a échoué au quiz.

1. Cliquez sur le bouton **Propriétés des diapositives** dans la barre d'outils d'iSpring Suite.

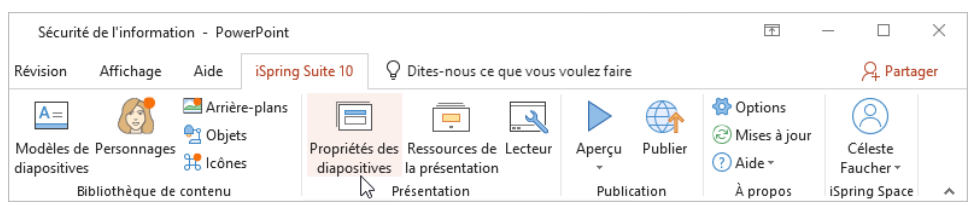

- 2. Sélectionnez une ou plusieurs diapositives contenant des quiz. Pour sélectionner plusieurs diapositives à la fois, maintenez la touche **CTRL** ou **S HIFT** enfoncée et cliquez sur les diapositives souhaitées.
- 3. Cliquez sur le bouton **Ramification** dans la barre d'outils. Cette méthode vous permet de configurer le ramification d'un ou de plusieurs quiz.

La deuxième façon de configurer un quiz consiste à ouvrir le menu **Quiz** et à sélectionner **Ramification**. Cette méthode fonctionne si vous n'avez sélectionné qu'un seul quiz.

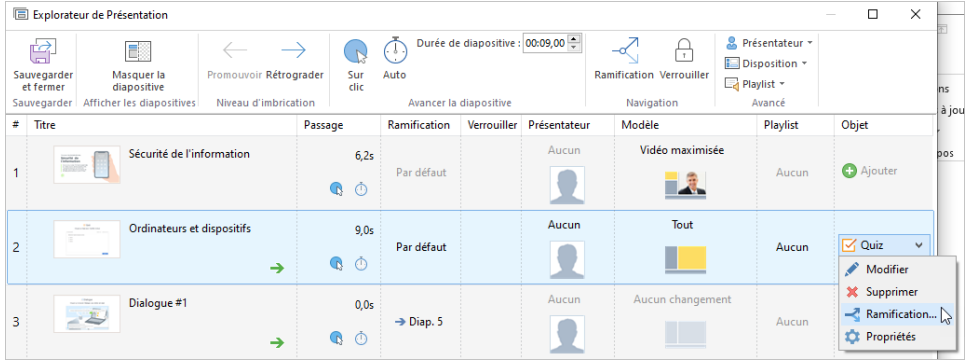

4. Dans la fenêtre ouverte, sélectionnez l'onglet **Ramification du Quiz**. Ici, vous pouvez choisir ce qui se passera lorsqu'un apprenant réussit ou échoue au quiz.

Actions possibles :

- **•** Diapositive suivante (par défaut)
- Fermer la fenêtre
- Une des diapositives de la présentation

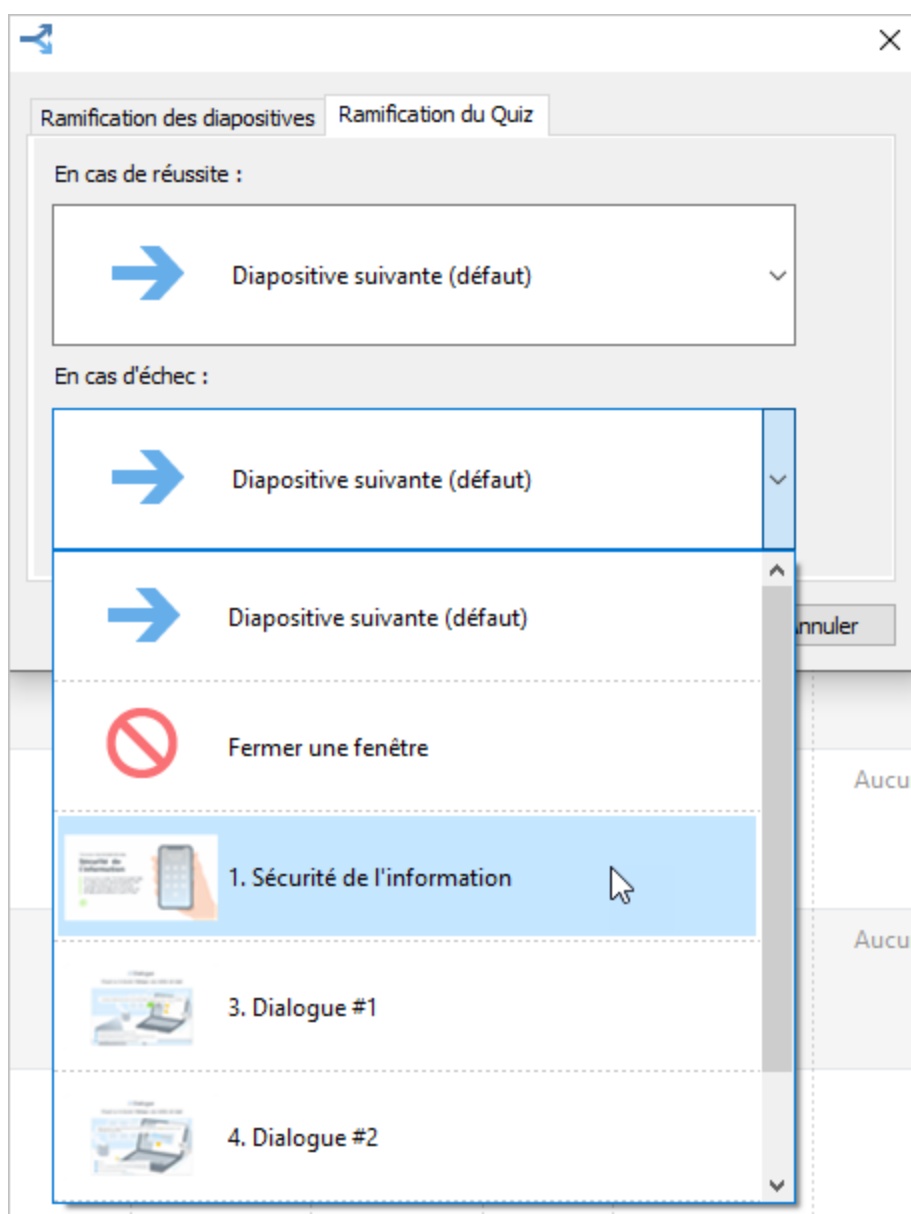

5. Pour enregistrer les modifications, cliquez sur .

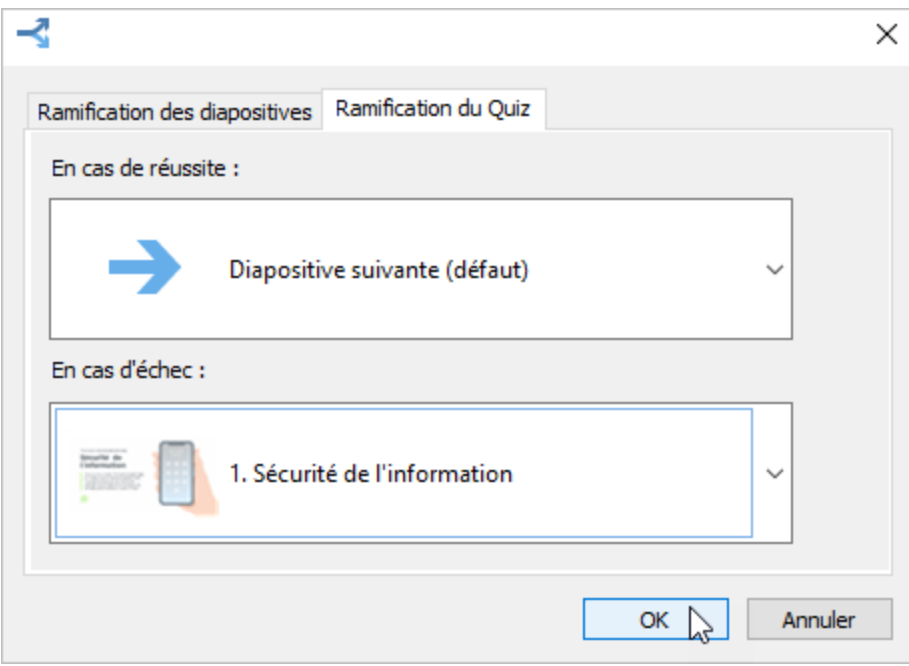

6. Cliquez sur **Sauvegarder et fermer** dans la barre d'outils.

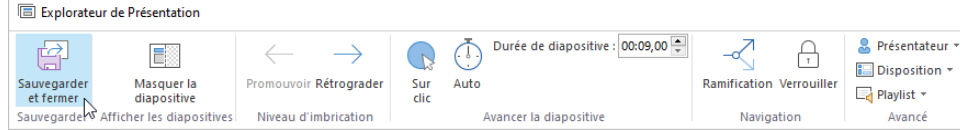

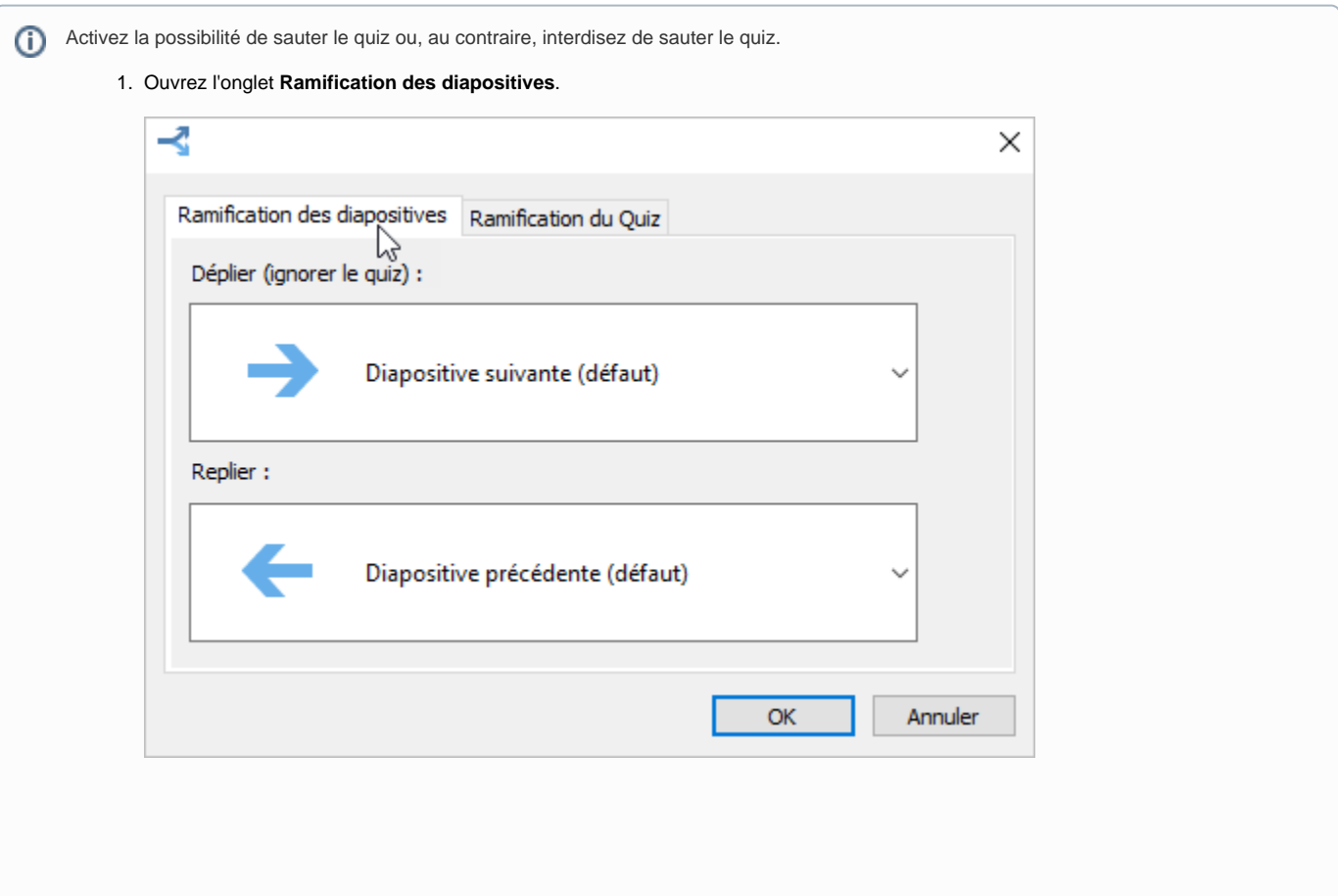

2. Spécifiez les actions pour le bouton **Déplier (ignorer le quiz)**.

Pour permettre aux utilisateurs d'ignorer le quiz, sélectionnez :

- Diapositive suivante (défaut)
- Une des diapositives de la présentation

Pour interdire aux utilisateurs de sauter le quiz, sélectionnez **Aucun**.

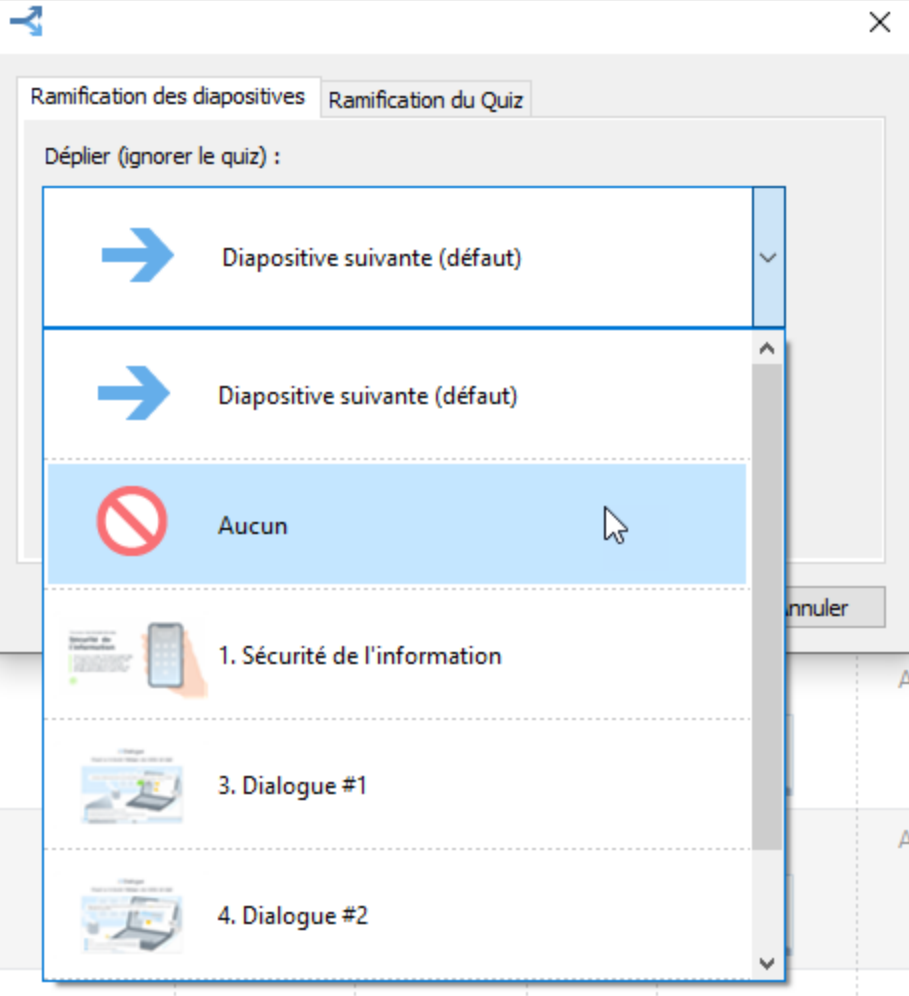

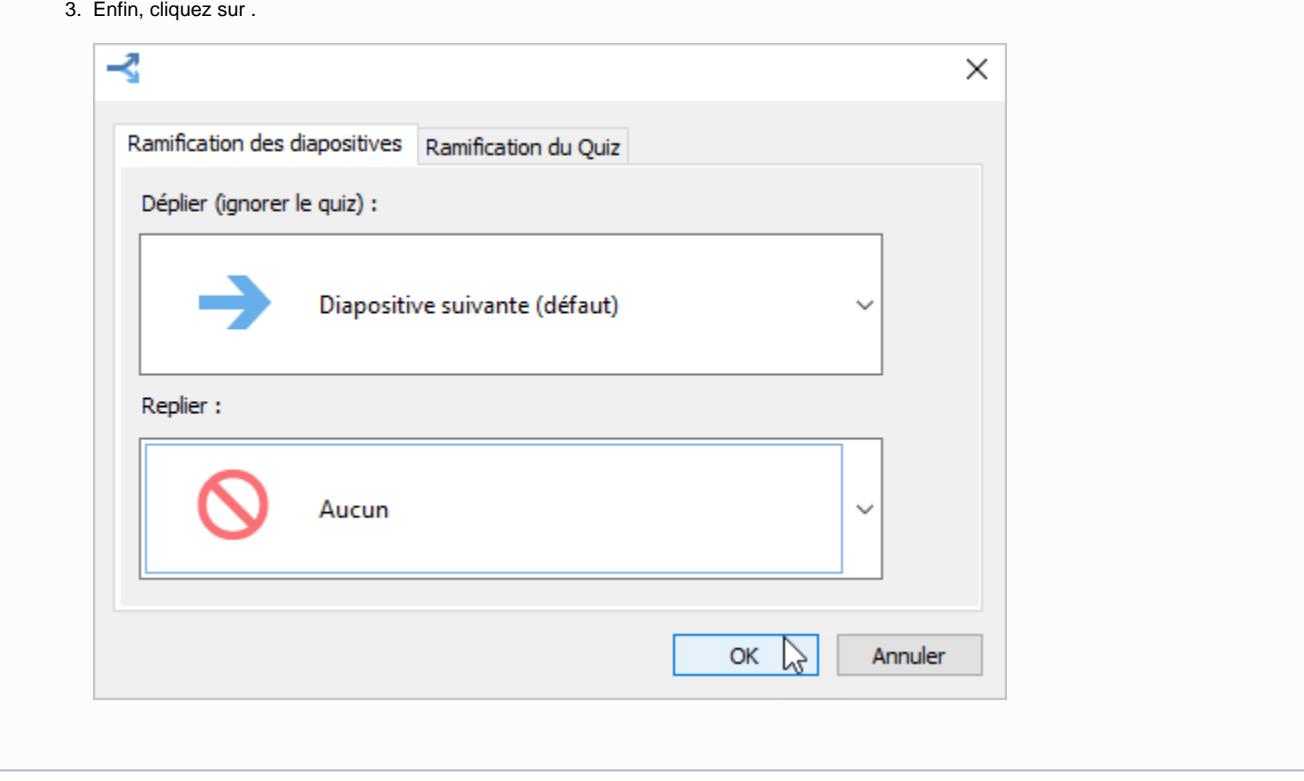